## **Instruction Manual for KUHS Students Payment Portal**

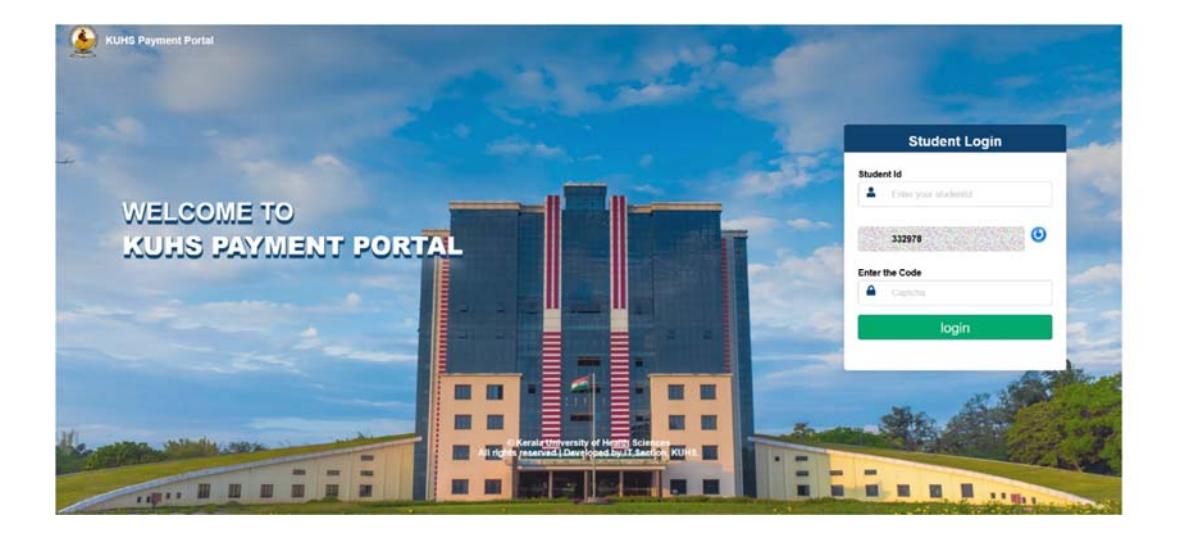

Step 1- Login to KUHS Payment Portal using Student Id and Captcha.

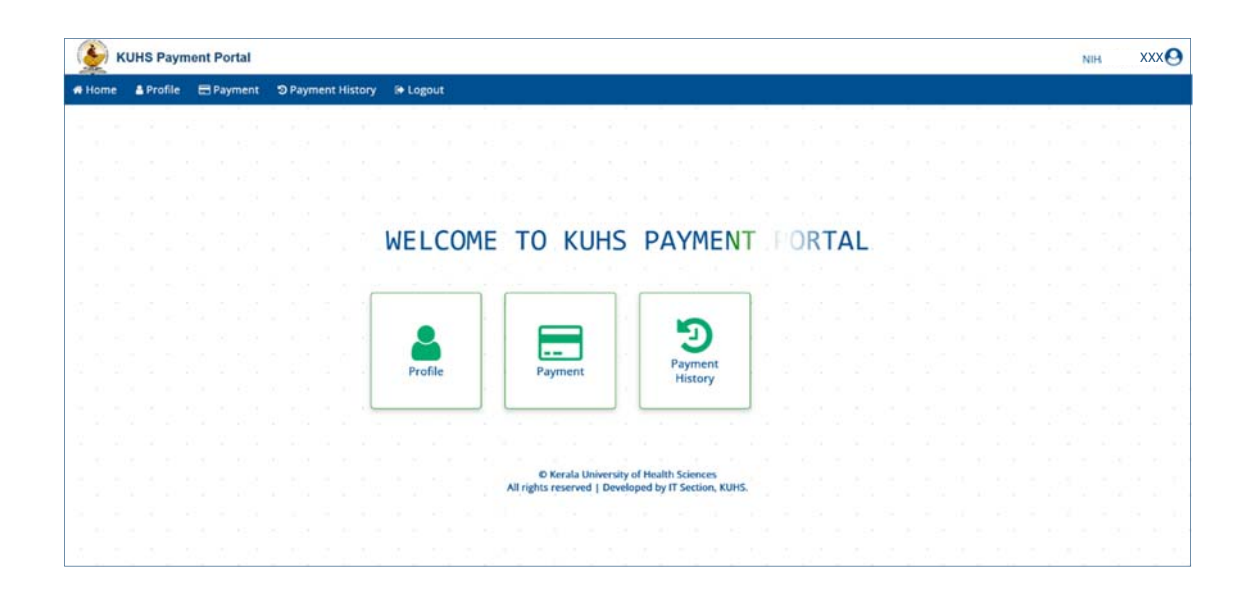

**Step 2**- Click on the Profile Menu to view Profile

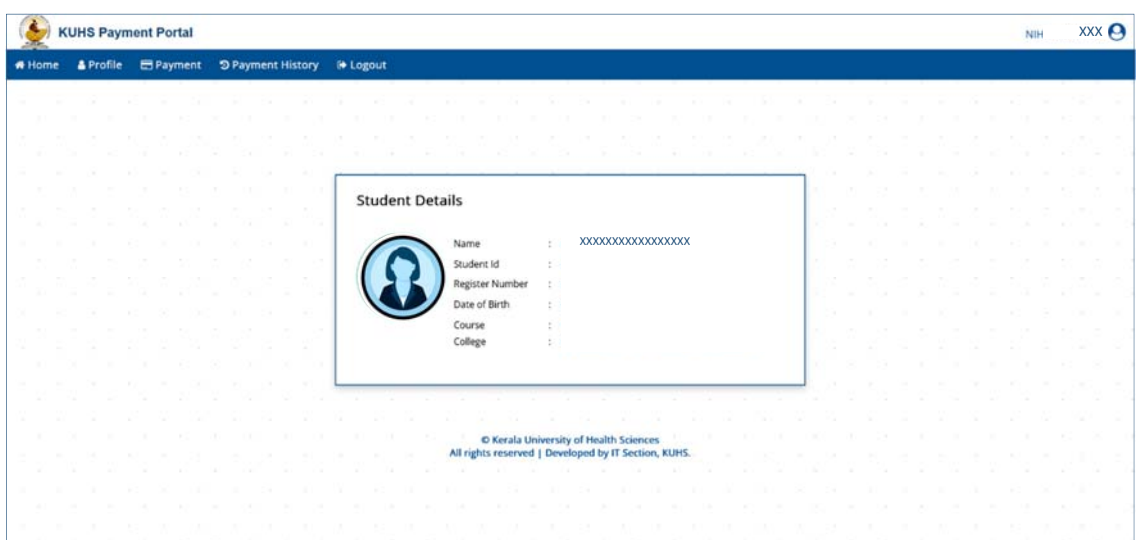

Step 3- Click on the Payment Menu to make a payment

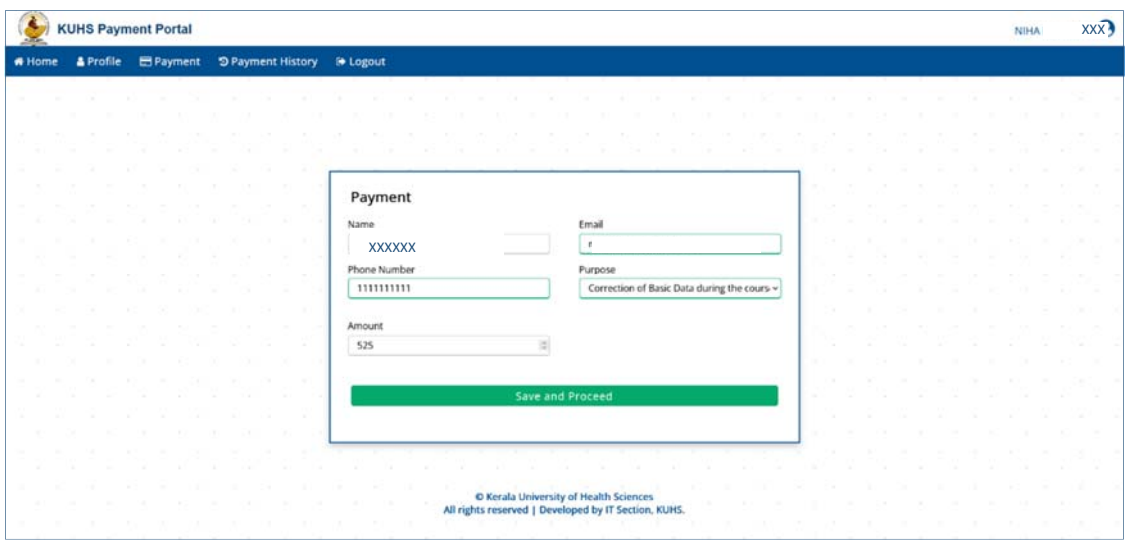

- i. Enter Email ID and Mobile Number of the student
- ii. Select Purpose of the Payment and click on Save and Proceed button

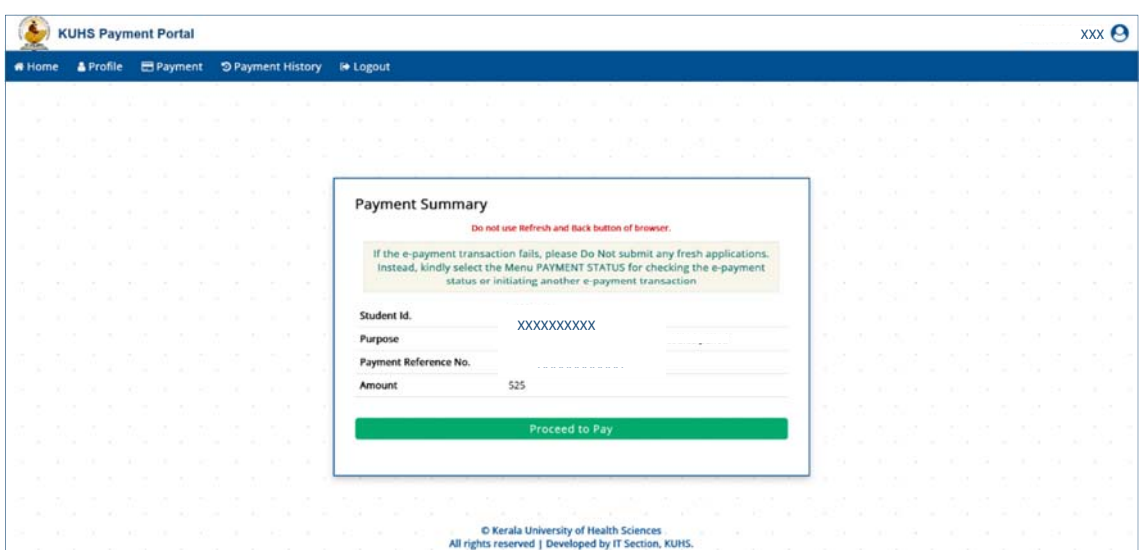

iii. Click on Proceed to Pay button

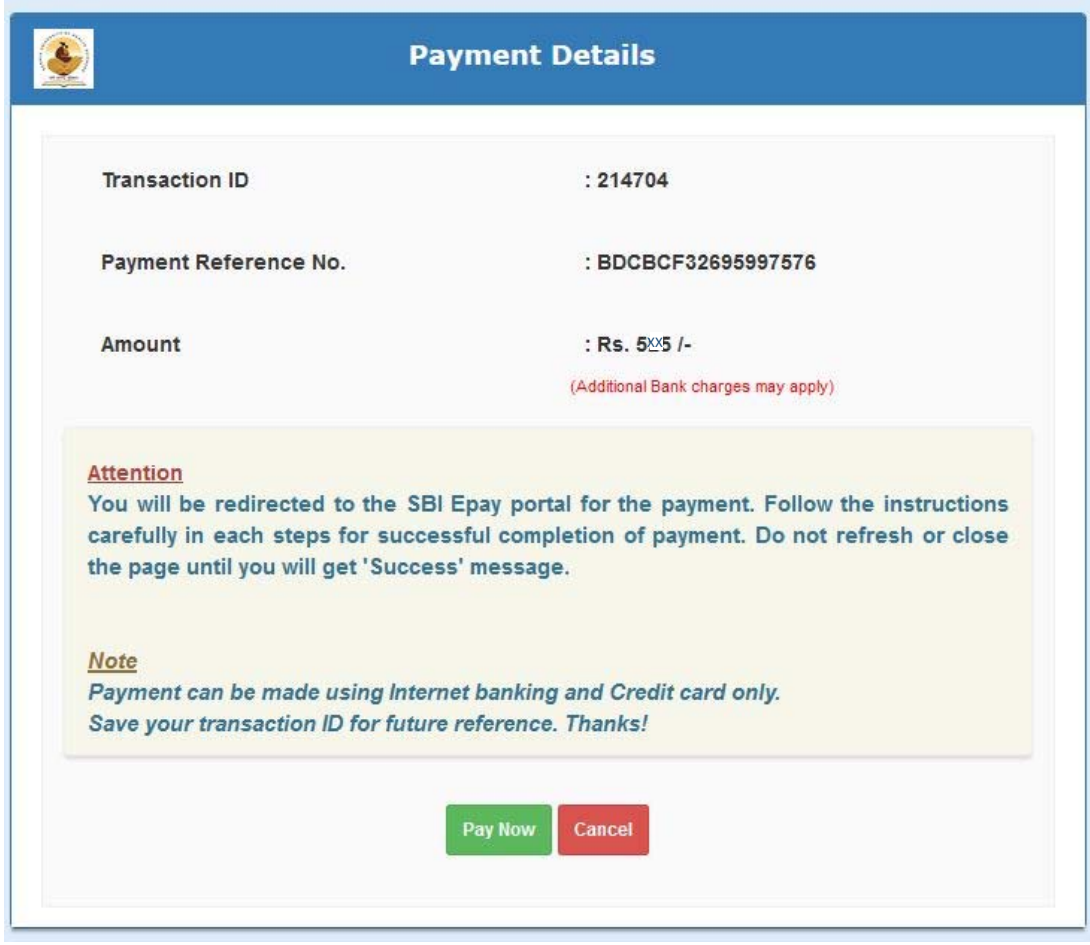

iv. Click on Pay Now button

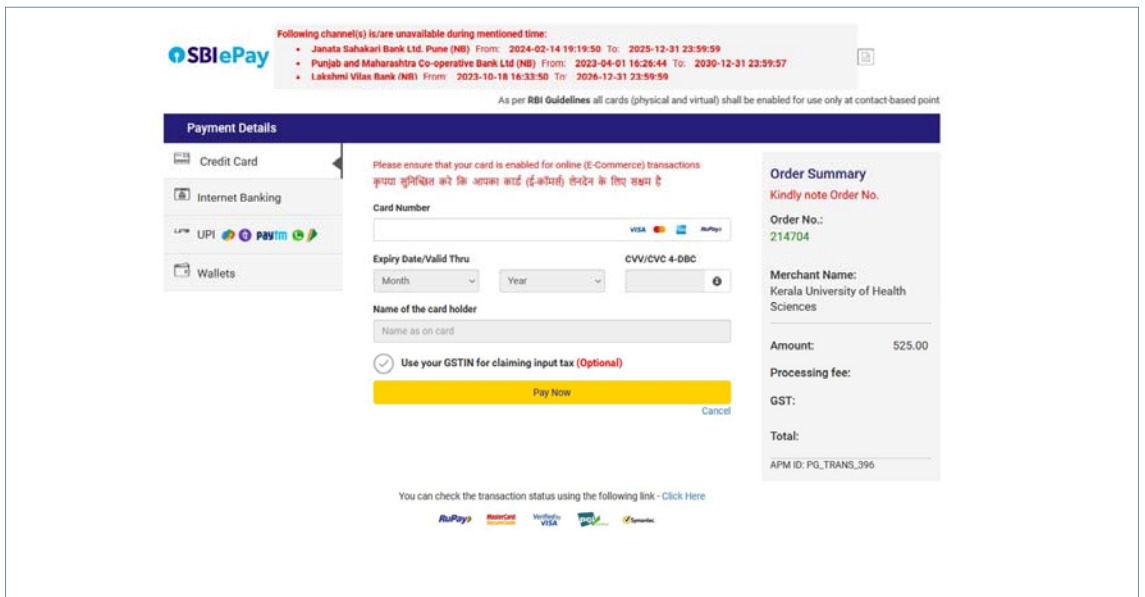

v. Now you will be redirected to SBIePay Payment gateway. Here you can choose Payment mode and enter the details and then click on Pay Now button

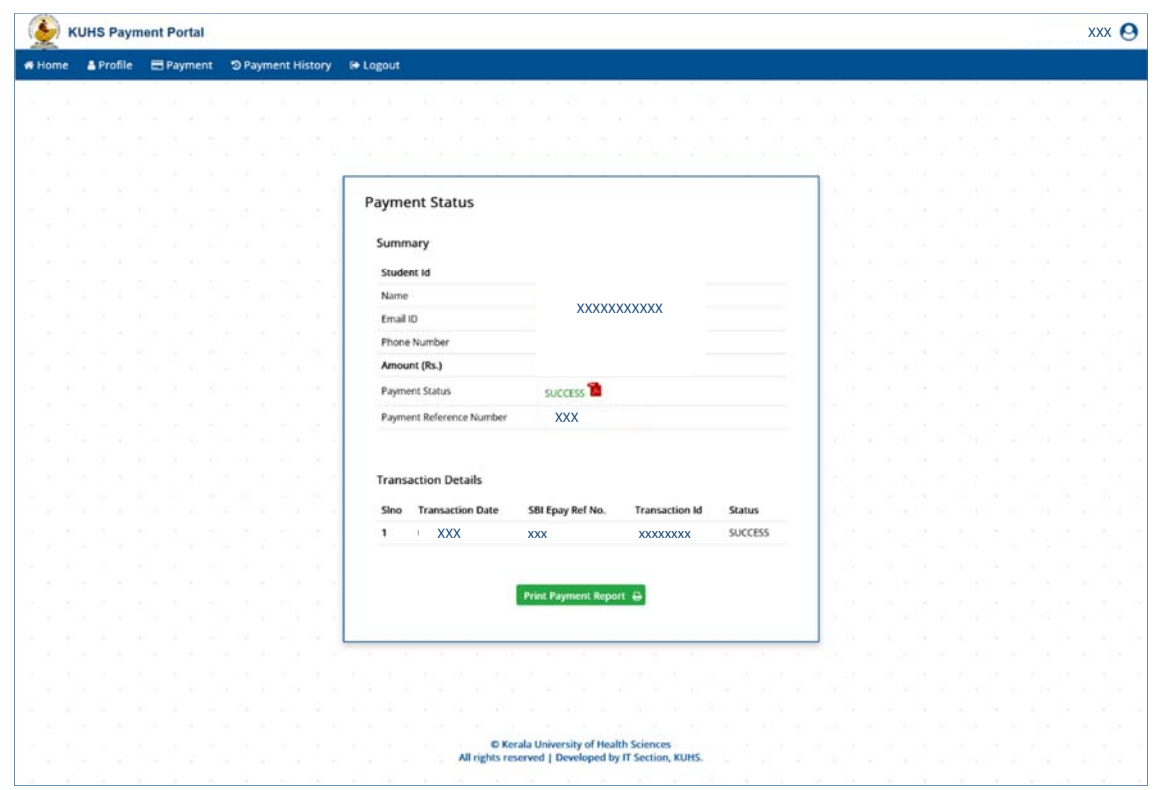

vi. After successful completion of payment, you will get payment acknowledgment

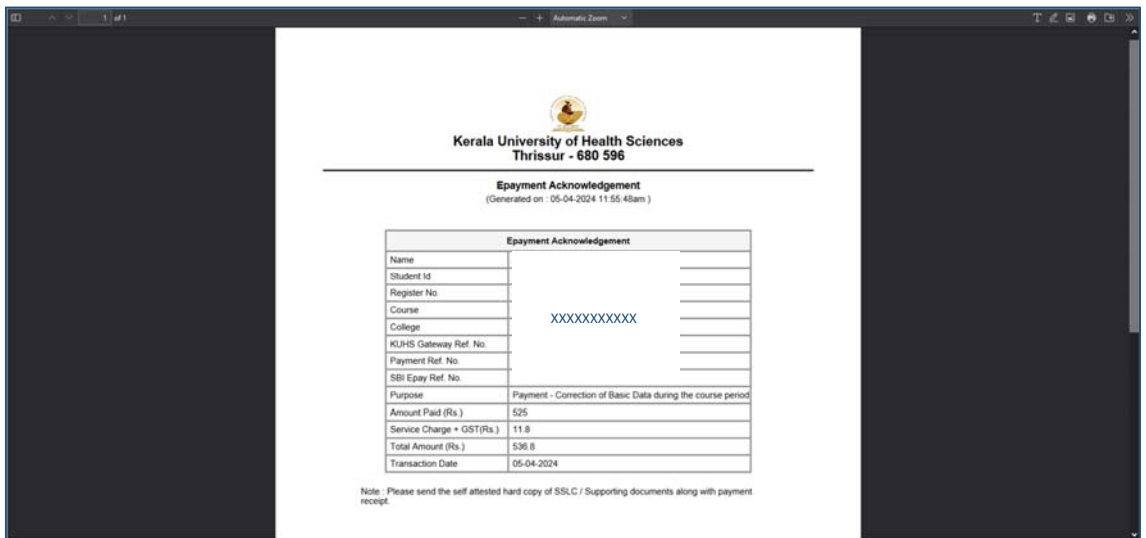

vii. Click on Print Payment Report button to take print out of the payment report

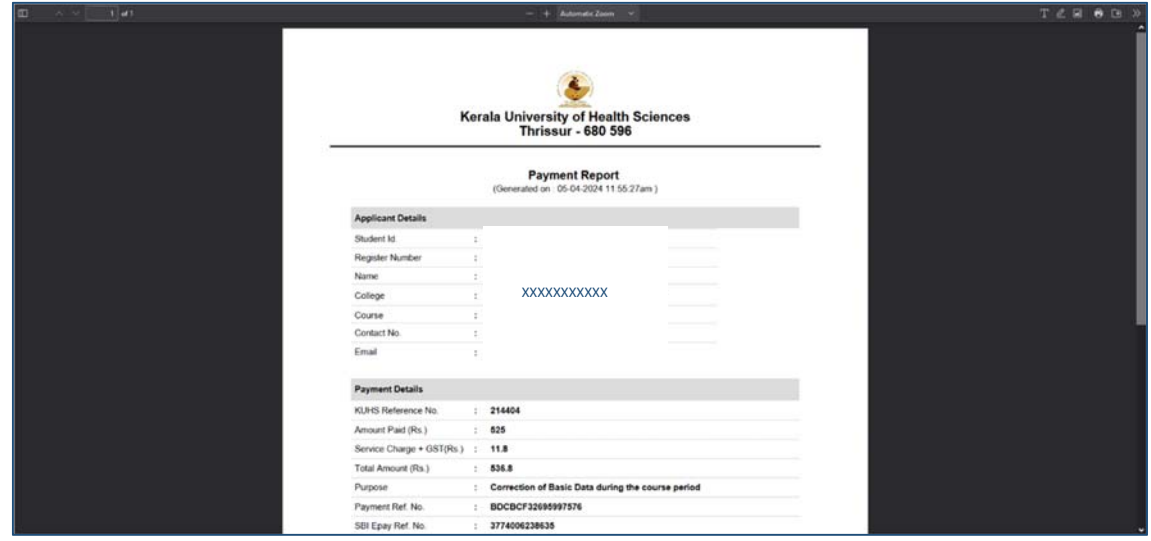

Step 4- Click on the Payment History Menu to view history of payments

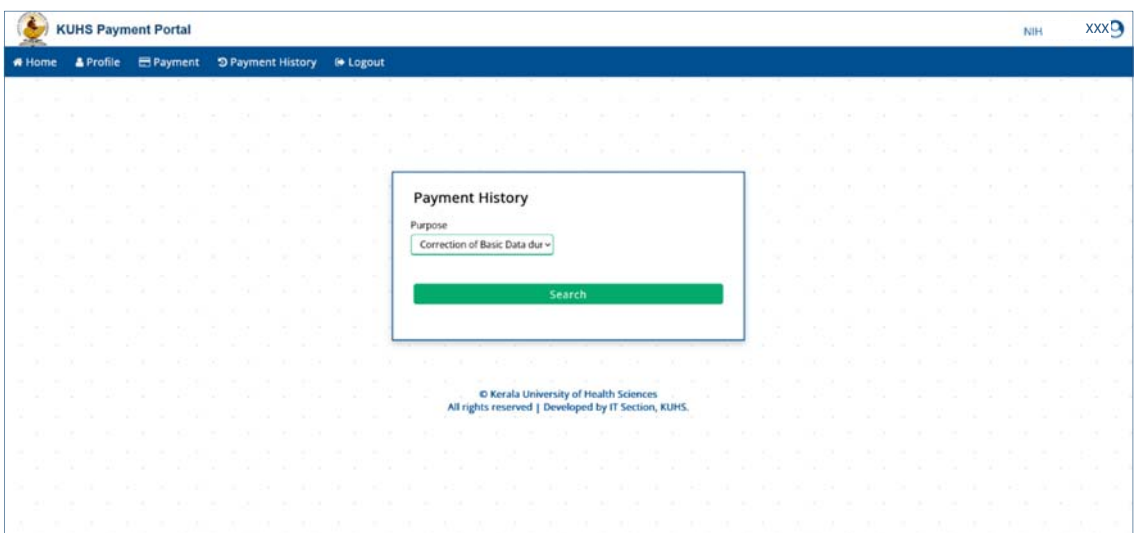

- i. Select Purpose of the Payment<br>ii. Click on Search button
- Click on Search button

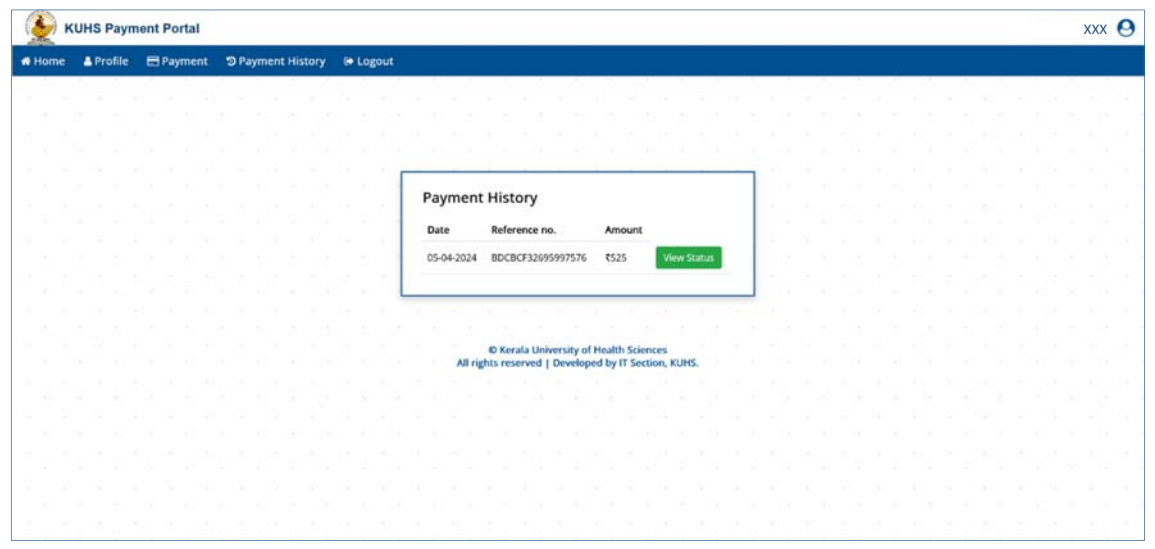

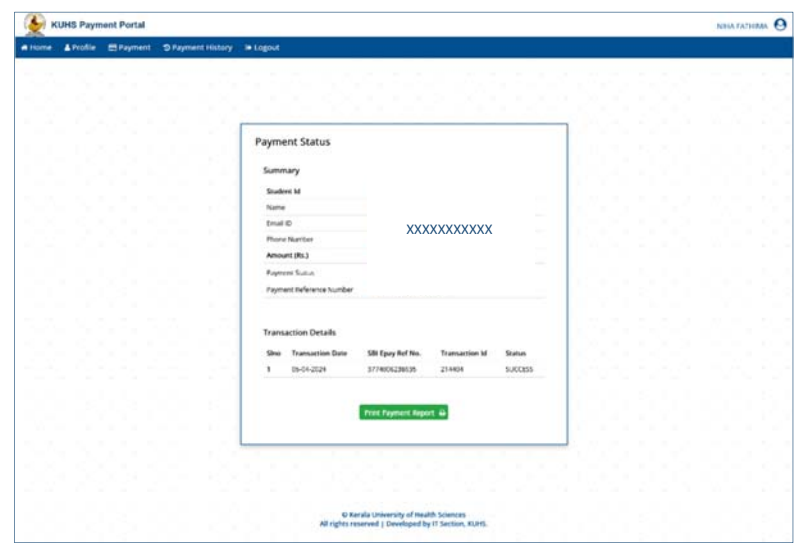

Step 6- Click on Logout button to logout

Note:

- Please send the self‐attested hard copy of SSLC / Supporting documents along with payment receipt.
- If your payment is failed, select the Payment History Menu for checking the epayment status or initiating transaction.